# **Fundación Centro Colombiano de Estudios Profesionales**

NIT. 890.327.446-5 Personería Jurídica, Resolución No. 11967 agosto 21 de 1984 Institución tecnológica sujeta a inspección y vigilada por parte del Ministerio de Educación Nacional.

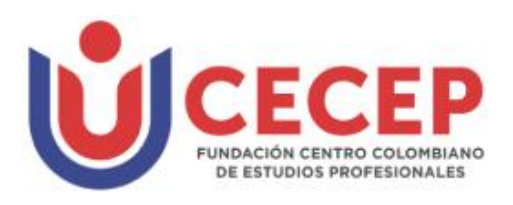

Reciban un cordial saludo, Estudiantes de Sexto Semestre y Pendientes de Presentar de Periodos anteriores Pruebas Saber T y T 2024-1

#### **INSTRUCCIONES PARA LA INSCRIPCION**

Lea y siga al pie de la letra:

#### **CONSULTA DE USUARIO Y CONTRASEÑA**

A su correo electrónico personal o institucional, el ICFES enviara el usuario y la contraseña para realizar el registro **(este correo es enviado por el ICFES con el nombre de asunto NORESPONDERPRISMA@ICFES.GOV.CO)**. Consulte esta información en dichos correos incluyendo la bandeja de correo no deseado.

 **Si no llega el usuario y la contraseña, usted deberá comunicarse con la secretaria Asistente de su programa con el fin de revisar en el sistema y le envíe el usuario**  $\bigcap_{i=1}^{\infty} \bigcap_{i=1}^{\infty}$ :

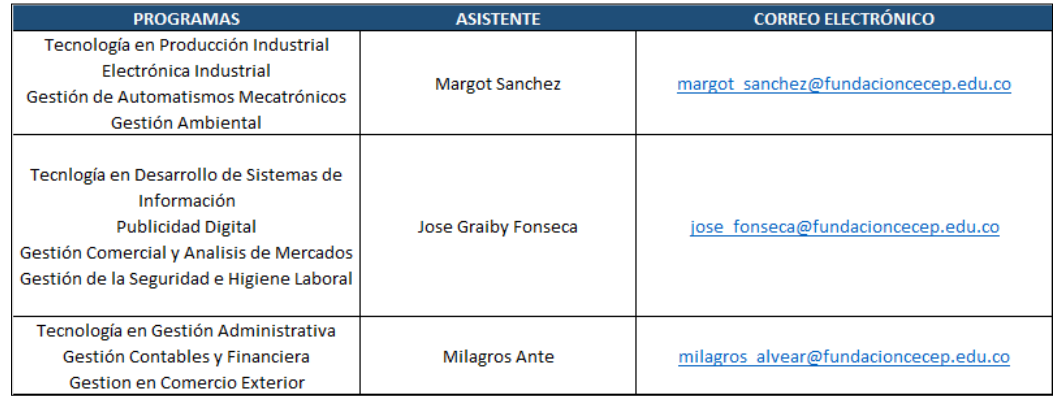

Una vez recibido el usuario y la contraseña cada aspirante debe realizar el proceso de registro a través del navegador Google Chrome en<http://www.icfesinteractivo.gov.co/prisma-web/> y seguidamente ingresar con el usuario y contraseña enviada, después de cambiar la contraseña seguidamente diligenciar el formulario que lo habilitara para registrase a las Pruebas Saber T y T.

Nota: es muy importante que usted al ingresar en el formulario le aparezca **ESTUDIANTE Y NO GRADUADO**, porque si hace el proceso como graduado tendrá inconvenientes con su proceso de grado en la Institución. **Pasos**

El registro se debe realizar desde el **26 de febrero al 10 de marzo del 2024** en la página del ICFES

- 1. Ingrese al sistema PRISMA, a través de la página <http://www.icfesinteractivo.gov.co/prisma-web/>
- 2. Digite usuario y contraseña temporal
- 3. Cambie el usuario y la contraseña temporal, deberá cambiar el usuario temporal por su correo electrónico, este será ahora su usuario. Inmediatamente después recibirá una notificación al correo ingresado y se le pedirá que establezca una nueva contraseña.
- 4. Ingrese a PRISMA con su **NUEVO** usuario y contraseña, y en el módulo inscripción seleccione la opción **inscribir examen.**
- 5. Selecciones el examen al que va inscribirse (Saber T y T por ser un programa Tecnológico) y haga clic en el botón continuar con la inscripción.
- 6. De clip en el botón aceptar, dando consentimiento que conoce la reglamentación para la presentación de los exámenes aplicados por el ICFES.
- 7. En esta parte es muy importante que revise que el examen le aparezca como **ESTUDIANTE Y NO COMO GRADUADO**. Si le sale por favor comuníquese con el ICFES o comuníquese con la secretaria Asistente (o) como para que le indique el proceso a seguir.
- 8. Diligencie el formulario completamente

# **Fundación Centro Colombiano de Estudios Profesionales**

NIT. 890.327.446-5 Personería Jurídica, Resolución No. 11967 agosto 21 de 1984 Institución tecnológica sujeta a inspección y vigilada por parte del Ministerio de Educación Nacional.

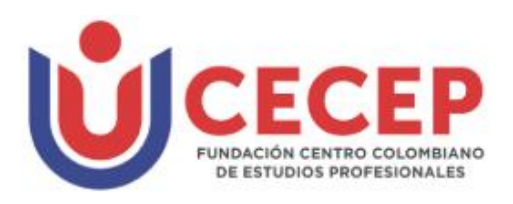

- 9. De clip en el botón preinscribirse.
- 10. Aparecerá en pantalla un aviso donde le indica que usted realizo la preinscripción exitosamente y lo lleva a generar la liquidación a pagar en el banco o por PSE.
- 11. Proceda a realizar el pago del examen tal como se lo establece el ICFES en las fechas señaladas.
- 12. Tener muy claro el cronograma para revisar la citación y la presentación del examen.

### *NOTA: Registrarse como GRADUADO no genera CERTIFICADO DE ASISTENCIA, deben esperar a los resultados de las Pruebas Saber T y T.*

**Línea de atención al ciudadano ICFES: +57 601 5144370**a

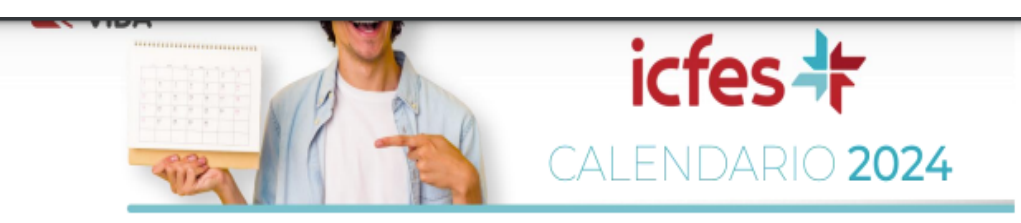

### Calendario de la prueba Saber TyT Nacional y Exterior para el Primer Semestre de 2024

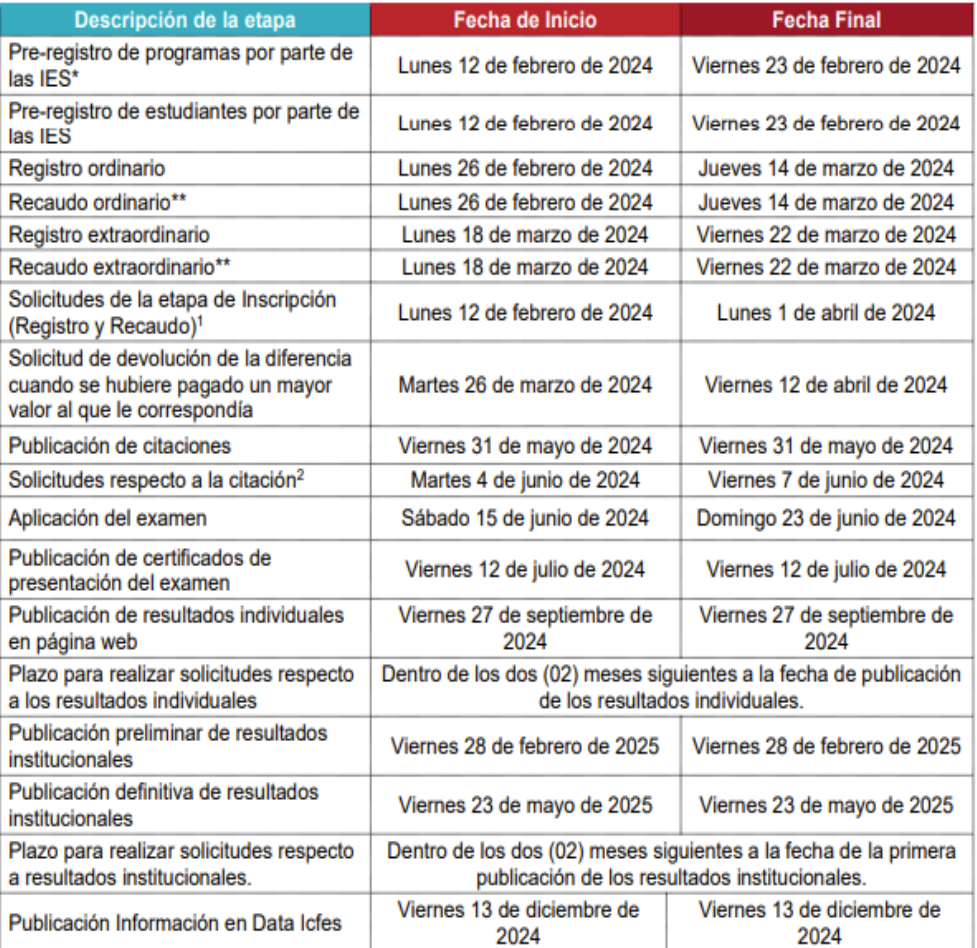

\*Instituciones de Educación Superior<br>\*\* Para conocer tarifa remitirse a la resolución número 590 de 16 de noviembre del 2023.